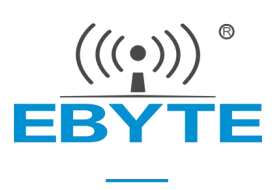

# 【AT 指令集】串口服务器 (NA111&NB114&NS1&NT1) (串口 **⇌** 以太网)

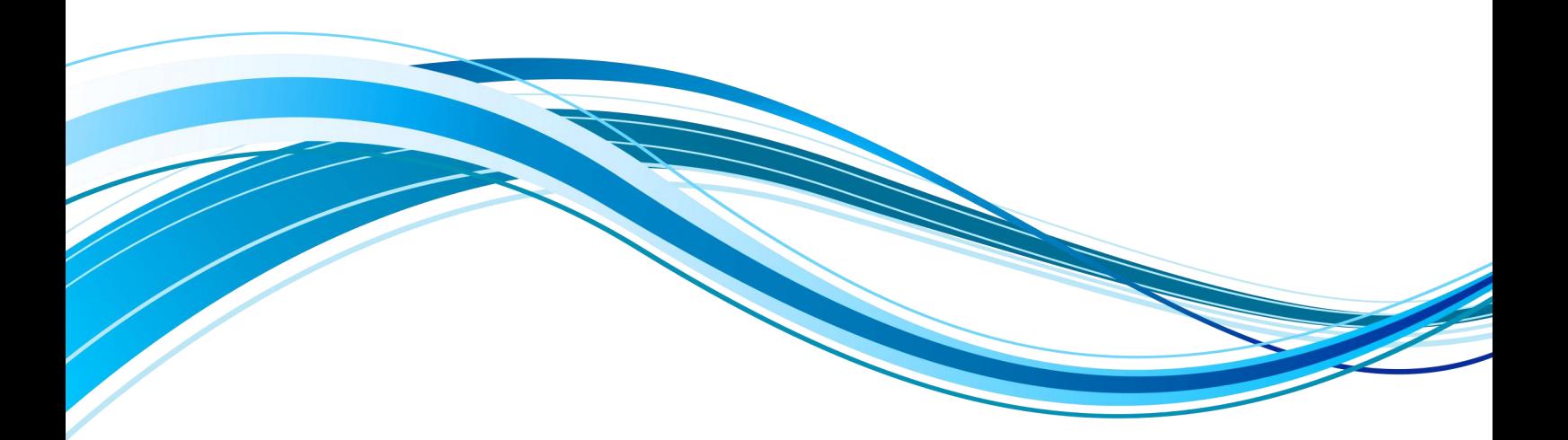

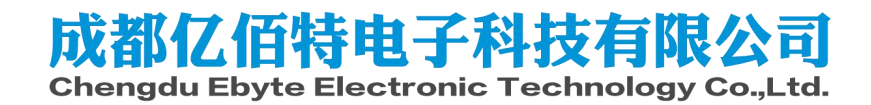

目录

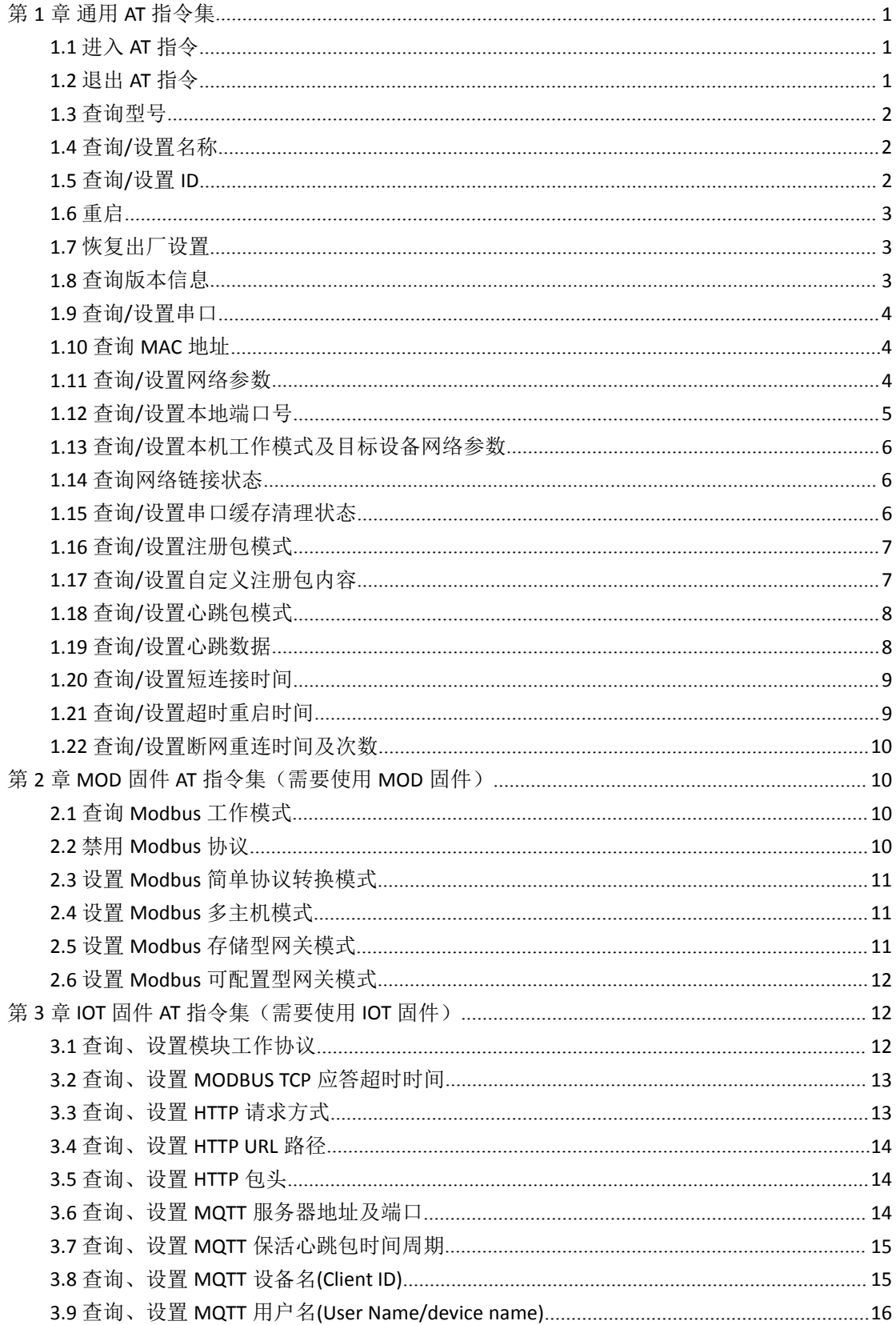

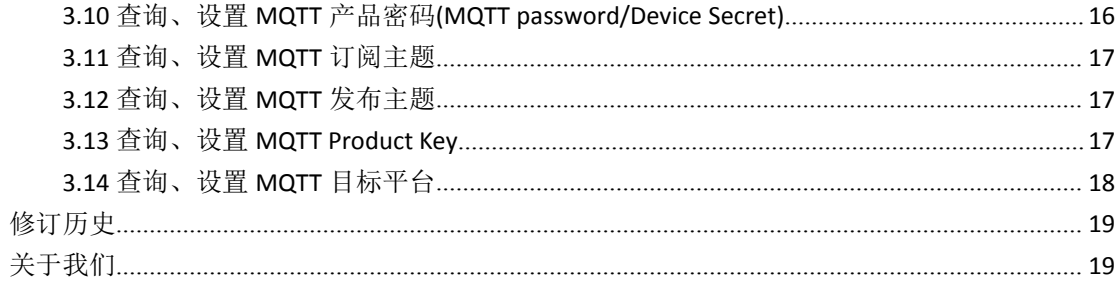

# <span id="page-3-0"></span>第 **1** 章 通用 **AT** 指令集

通用 AT 指令集为 MOD 固件以及 IOT 固件都可以使用的指令集, MOD 指令集仅 MOD 固件支持, IOT 指令集仅 IOT 固件支持。

- 1、 进入 AT 指令模式: 串口发送 +++, 3 秒内再次发送 AT, 设备回显 +OK, 则进入 AT 指令模 式;
- 2、 本指令手册支持 NA111-A、NA111、NB114、NS1、NS1-TB、NT1、NT1-TB 等型号串口服务 器;

错误码表:

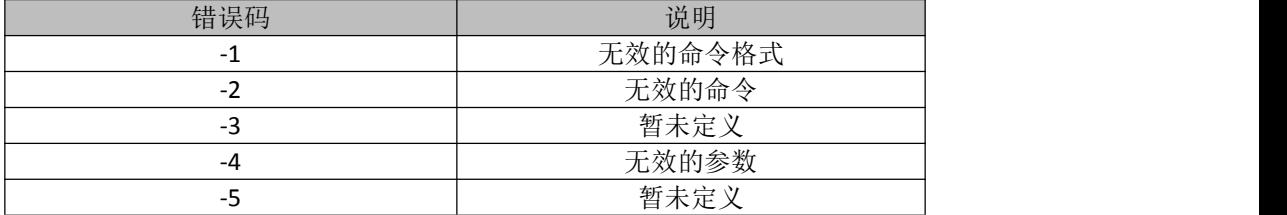

## <span id="page-3-1"></span>1.1 进入 AT 指令

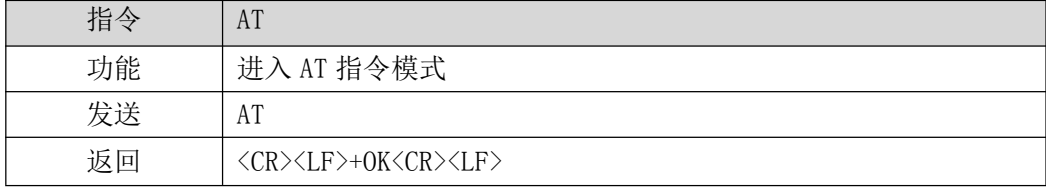

【举例】

先发送+++不用换行 在发送 AT 也不用换行 收到\r\n+OK\r\n

#### <span id="page-3-2"></span>1.2 退出 AT 指令

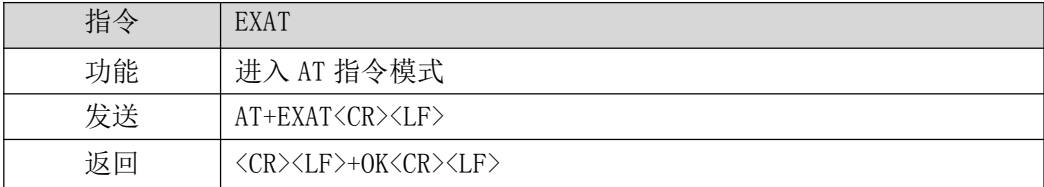

【举例】

发送: AT+EXAT\r\n 收到: \r\n+OK\r\n 等待设备重启。

# <span id="page-4-0"></span>1.3 查询型号

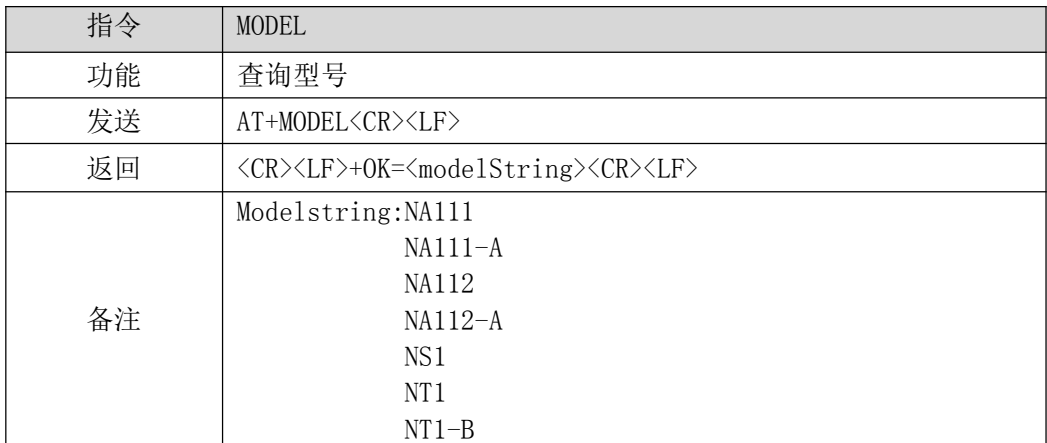

【举例】

发送: AT+MODEL\r\n

收到: \r\n +OK=NA111-A\r\n

# <span id="page-4-1"></span>1.4 查询/设置名称

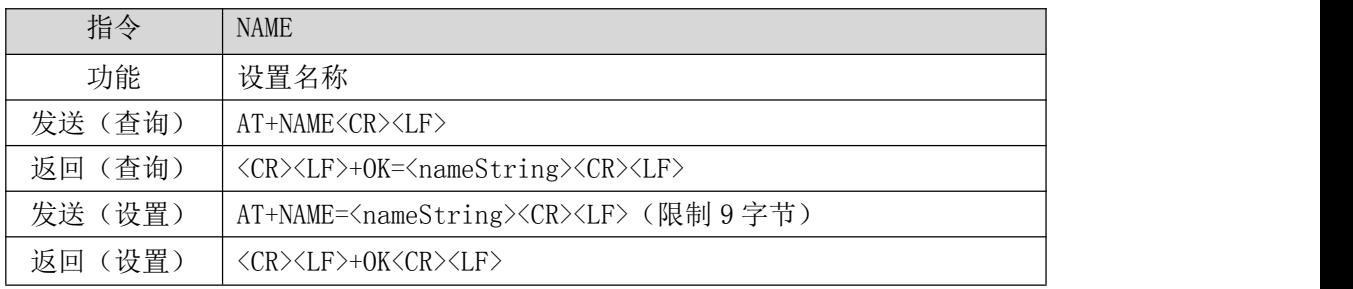

#### 【举例】

查询:

发送: AT+NAME\r\n

收到: \r\n +OK=A0001\r\n

设置:

发送: AT+NAME=001\r\n

收到: \r\n +OK \r\n

# <span id="page-4-2"></span>1.5 查询/设置 ID

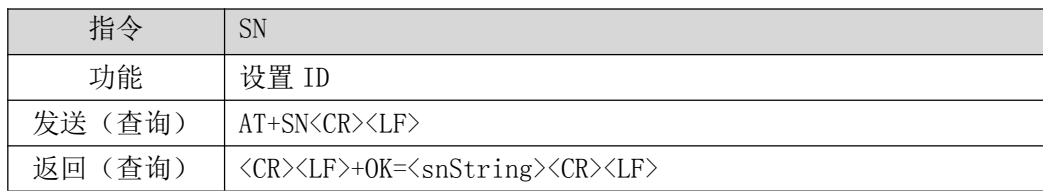

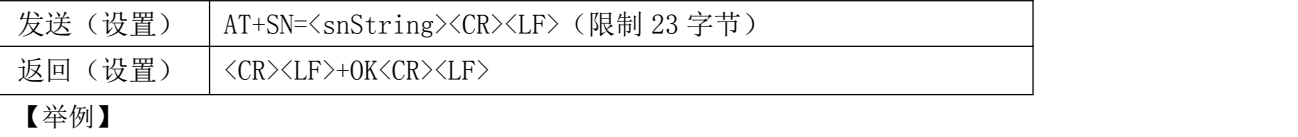

查询:

发送: AT+SN\r\n

收到: \r\n +OK=0001\r\n

设置:

发送:AT+SN=111\r\n

收到: \r\n +OK \r\n

# <span id="page-5-0"></span>1.6 重启

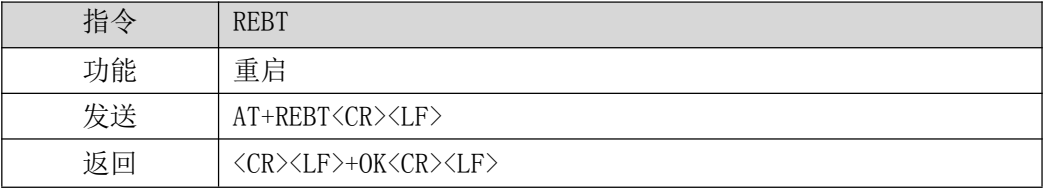

【举例】

发送: AT+REBT\r\n 收到: \r\n +OK \r\n 等待重启完成。

### <span id="page-5-1"></span>1.7 恢复出厂设置

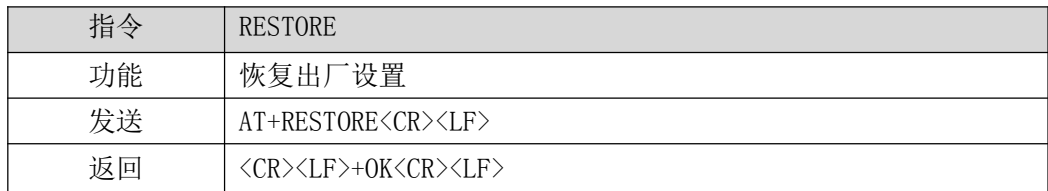

#### 【举例】

发送: AT+RESTORE\r\n 收到: \r\n +OK \r\n 等待重启完成。

# <span id="page-5-2"></span>1.8 查询版本信息

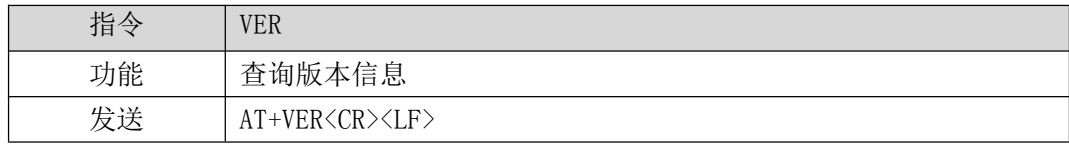

返回 <CR><LF>+OK<CR><LF>

#### 【举例】

发送: AT+VER\r\n

收到: \r\n +OK =9013-1-12\r\n

#### <span id="page-6-0"></span>1.9 查询/设置串口

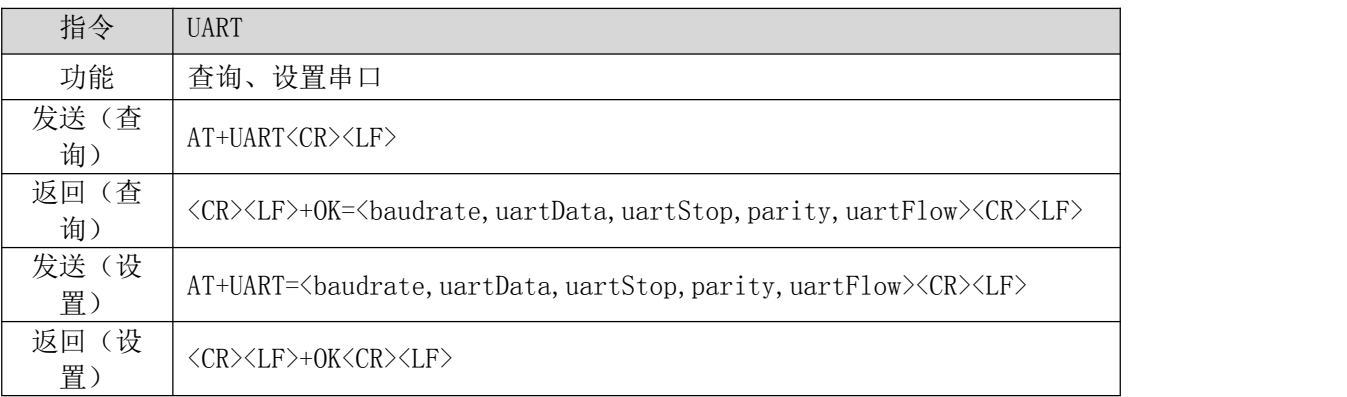

【举例】

查询:

- 发送: AT+UART\r\n
- 收到:\r\n+OK=115200,8,1,NONE,NONE\r\n

设置:

- 发送: AT+UART=115200,8,1,NONE,NONE\r\n
- 收到: \r\n+OK\r\n

# <span id="page-6-1"></span>1.10 查询 MAC 地址

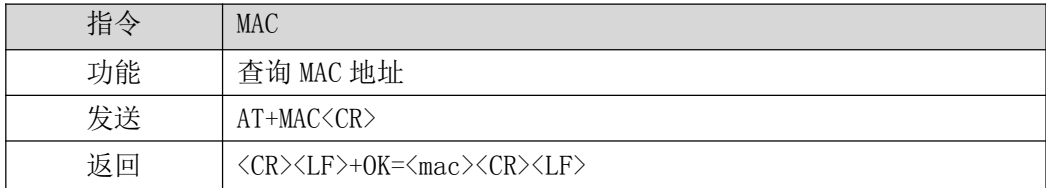

【举例】

发送: AT+MAC\r\n

<span id="page-6-2"></span>收到: \r\n+OK=84C2E43605A2\r\n

#### 1.11 查询/设置网络参数

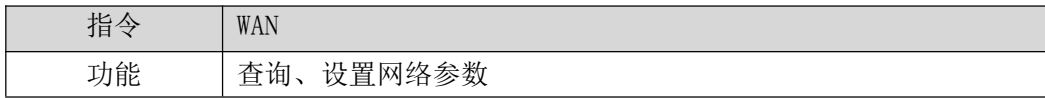

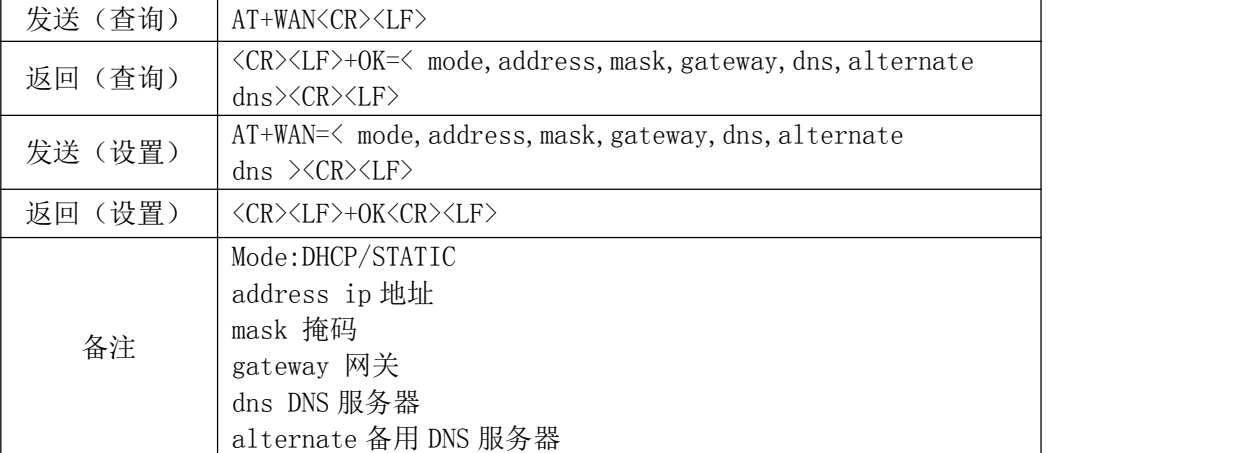

查询:

发送: AT+WAN\r\n

收到:\r\n+OK=192.168.3.7,255.255.255.0,192.168.3.1,114.114.114.114,0.0.0.0\r\n

设置:(动态 IP)

发送: AT+WAN=DHCP, 192.168.3.7,255.255.255.0,192.168.3.1,114.114.114.114,0.0.0.0\r\n

- 收到: \r\n+OK\r\n
- 设置:(静态 IP)

发送: AT+WAN=STATIC, 192.168.3.7,255.255.255.0,192.168.3.1,114.114.114.114,0.0.0.0\r\n

收到:\r\n+OK\r\n

### <span id="page-7-0"></span>1.12 查询/设置本地端口号

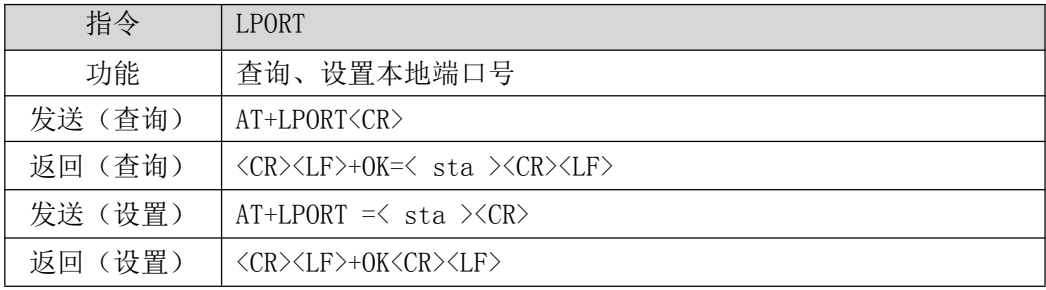

【举例】

查询:

发送: AT+LPORT\r\n

收到: \r\n+OK=8887\r\n

设置:

发送: AT+LPORT=8883\r\n

收到: \r\n+OK\r\n

# <span id="page-8-0"></span>1.13 查询/设置本机工作模式及目标设备网络参数

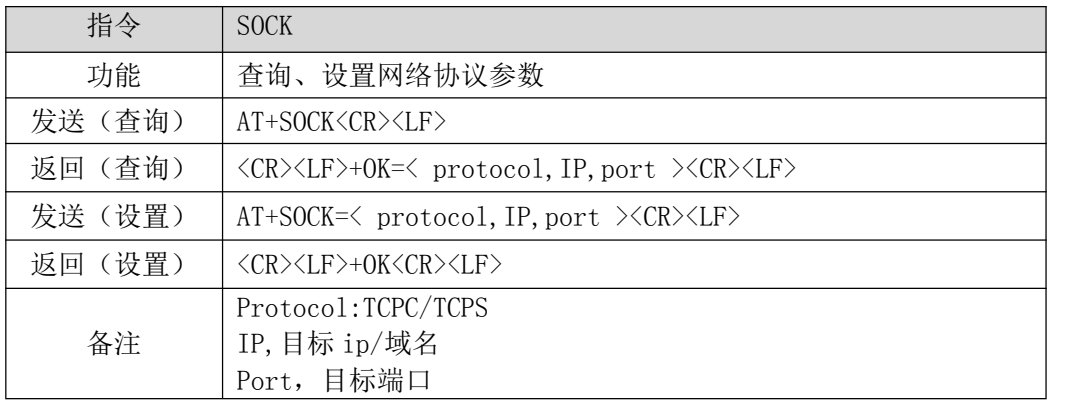

【举例】

查询:

发送: AT+SOCK\r\n

收到: \r\n+OK=TCPC,192.168.3.3,8888\r\n

设置:

发送: AT+SOCK=TCPC,192.168.3.100,8886\r\n

收到: \r\n+OK\r\n

#### <span id="page-8-1"></span>1.14 查询网络链接状态

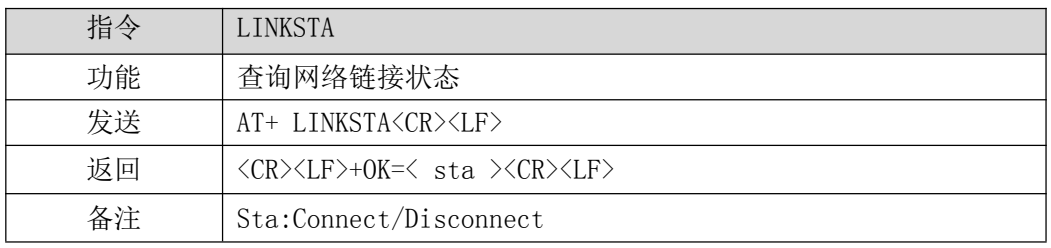

#### 【举例】

发送: AT+LINKSTA\r\n

收到: \r\n+OK=Disconnect\r\n

# <span id="page-8-2"></span>1.15 查询/设置串口缓存清理状态

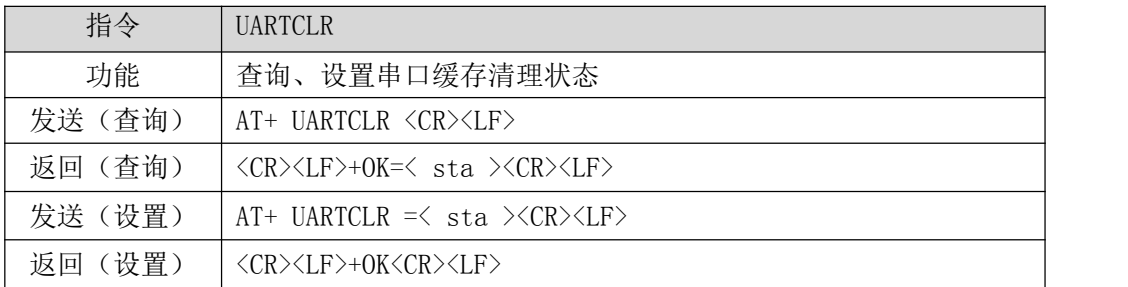

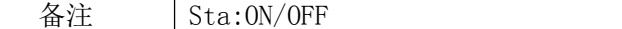

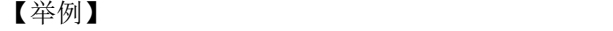

查询:

发送: AT+UARTCLR\r\n

收到: \r\n+OK=ON\r\n

设置:

- 发送: AT+UARTCLR=OFF\r\n
- 收到: \r\n+OK\r\n

# <span id="page-9-0"></span>1.16 查询/设置注册包模式

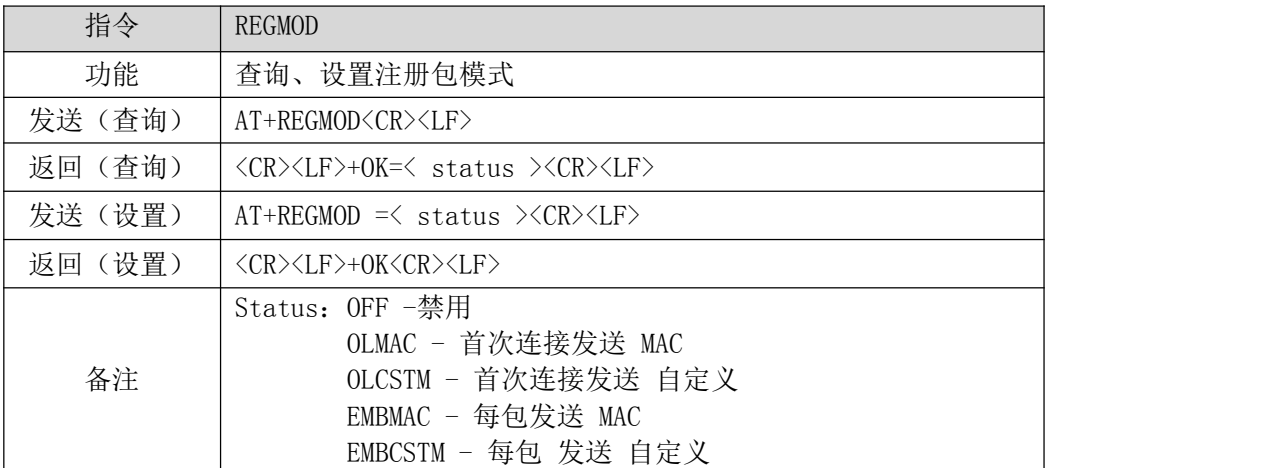

【举例】

查询:

发送: AT+REGMOD\r\n

收到: \r\n+OK=OFF\r\n

设置:

发送: AT+UARTCLR=OLMAC\r\n

<span id="page-9-1"></span>收到:\r\n+OK\r\n

# 1.17 查询/设置自定义注册包内容

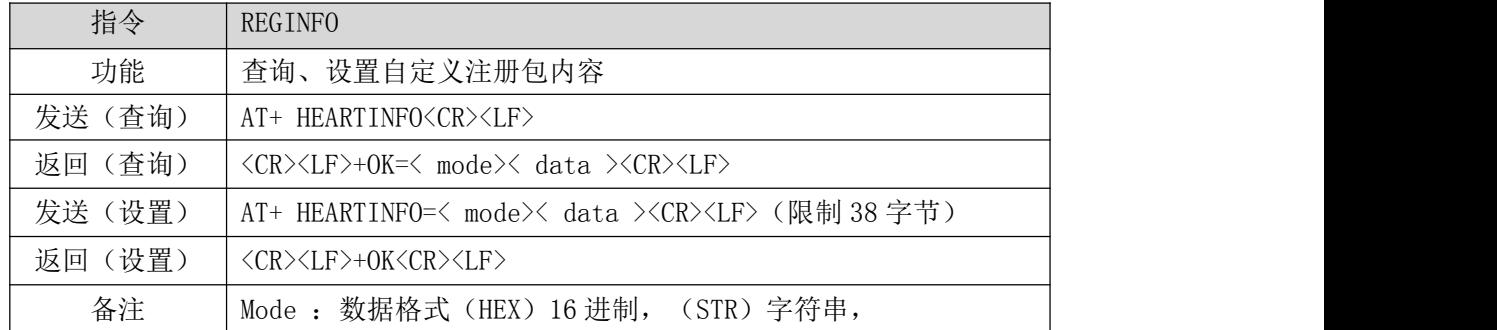

Data 数据,

#### 【举例】

查询:

- 发送: AT+REGINFO\r\n
- 收到: \r\n+OK=STR,regist msg\r\n

设置:

- 发送: AT+REGINFO=STR,EBTYE TEST\r\n
- 收到: \r\n+OK\r\n

### <span id="page-10-0"></span>1.18 查询/设置心跳包模式

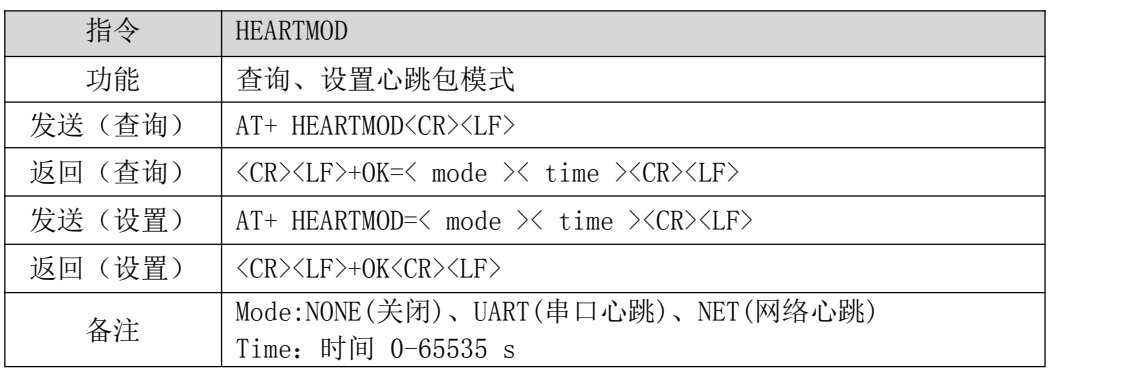

【举例】

查询:

发送: AT+HEARTMOD\r\n

收到: \r\n+OK=NONE,0\r\n

发送: AT+HEARTMOD =NET.50\r\n

收到: \r\n+OK\r\n

#### <span id="page-10-1"></span>1.19 查询/设置心跳数据

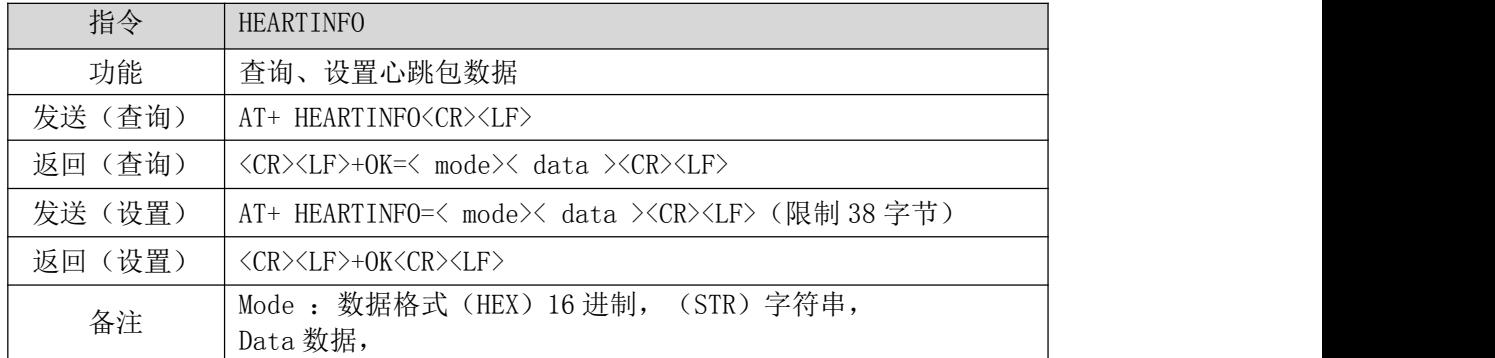

**查询: 2008年 - 2008年 - 2008年 - 2008年 - 2008年 - 2008年 - 2008年 - 2008年 - 2008年 - 2008年 - 2008年 - 2008年 - 2008年 - 20** 

发送: AT+HEARTINFO\r\n

收到: \r\n+OK=STR,heart beat msg\r\n

设置:

发送: AT+HEARTINFO=STR,EBTYE HEART TEST\r\n

<span id="page-11-0"></span>收到: \r\n+OK\r\n

#### 1.20 查询/设置短连接时间

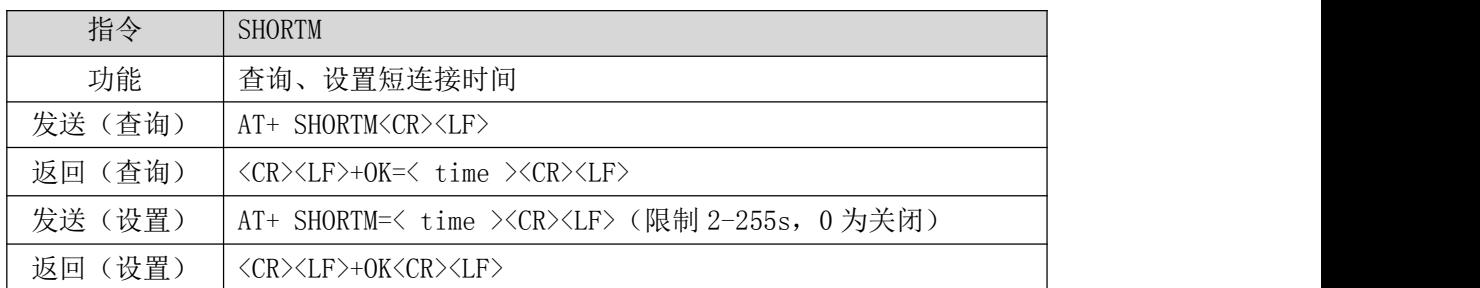

【举例】

查询:

发送: AT+SHORTM\r\n

收到: \r\n+OK=0\r\n

设置:

发送: AT+SHORTM=5\r\n

<span id="page-11-1"></span>收到: \r\n+OK\r\n

### 1.21 查询/设置超时重启时间

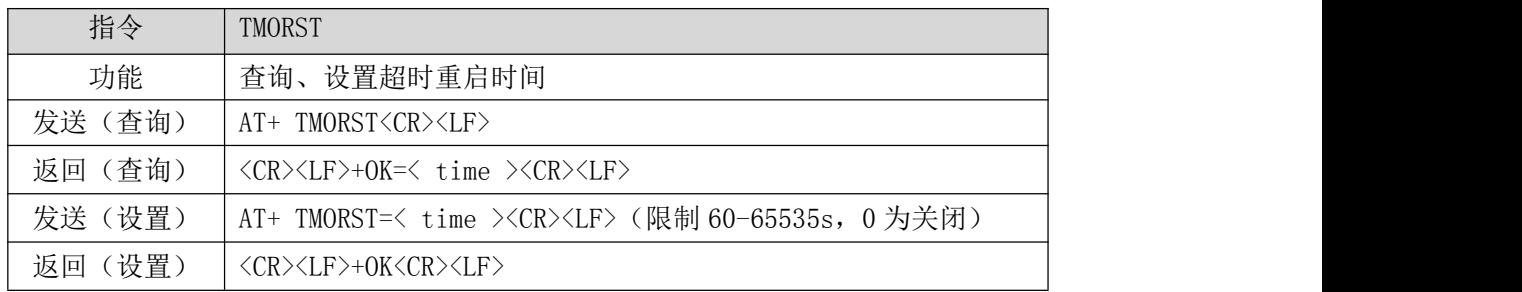

【举例】

查询:

发送: AT+TMORST\r\n

收到: \r\n+OK=300\r\n

设置:

- 发送: AT+SHORTM=350\r\n
- 收到: \r\n+OK\r\n

# <span id="page-12-0"></span>1.22 查询/设置断网重连时间及次数

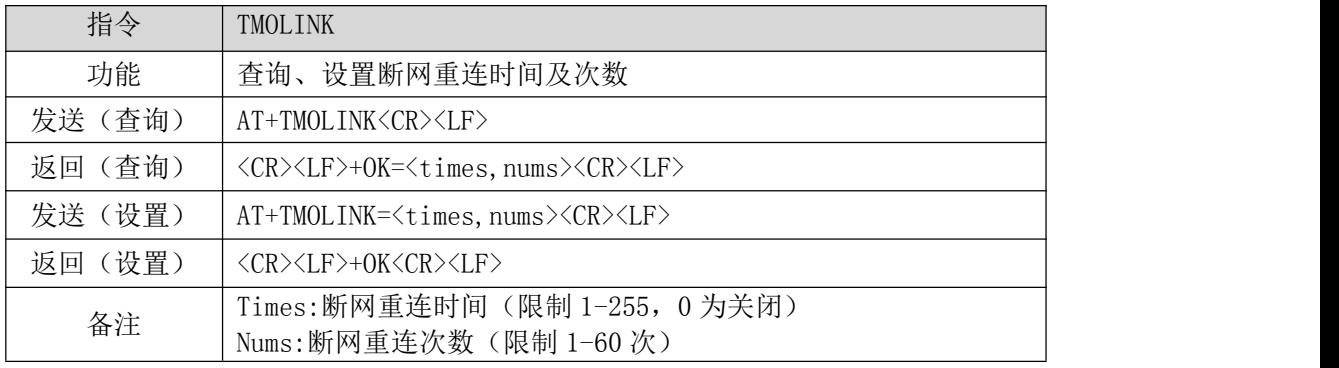

【举例】

查询:

发送: AT+TMOLINK\r\n

收到: \r\n+OK=5,5\r\n

设置:

发送:AT+TMOLINK=10,10\r\n

<span id="page-12-1"></span>收到: \r\n+OK\r\n

# 第 **2** 章 **MOD** 固件 **AT** 指令集(需要使用 **MOD** 固件)

### <span id="page-12-2"></span>2.1 查询 Modbus 工作模式

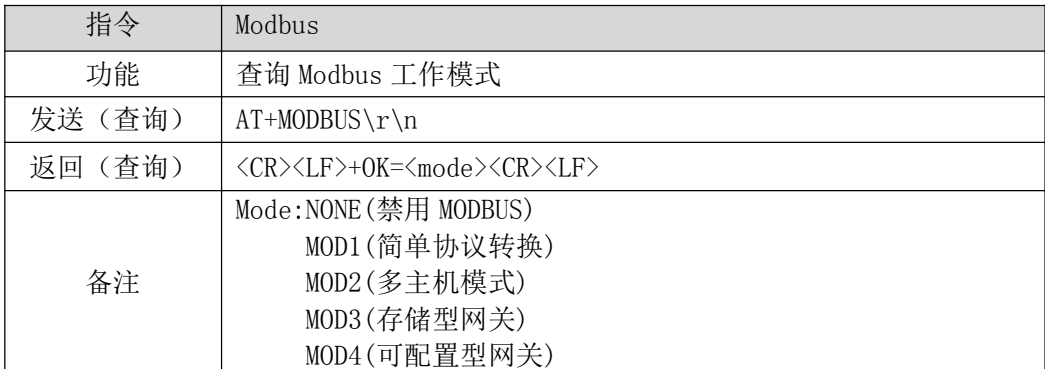

**查询: 2008年 - 2008年 - 2008年 - 2008年 - 2008年 - 2008年 - 2008年 - 2008年 - 2008年 - 2008年 - 2008年 - 2008年 - 2008年 - 20** 

发送: AT+MODBUS\r\n

收到: \r\n+OK=NONE\r\n

# <span id="page-12-3"></span>2.2 禁用 Modbus 协议

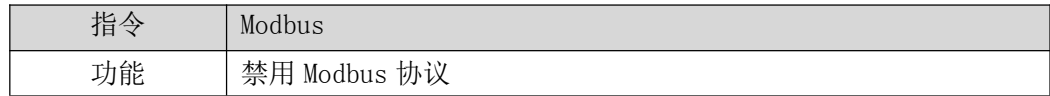

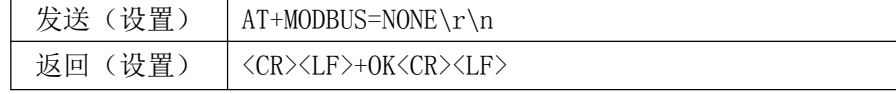

设置:

发送: AT+MODBUS=NONE\r\n

<span id="page-13-0"></span>收到: \r\n+OK\r\n

# 2.3 设置 Modbus 简单协议转换模式

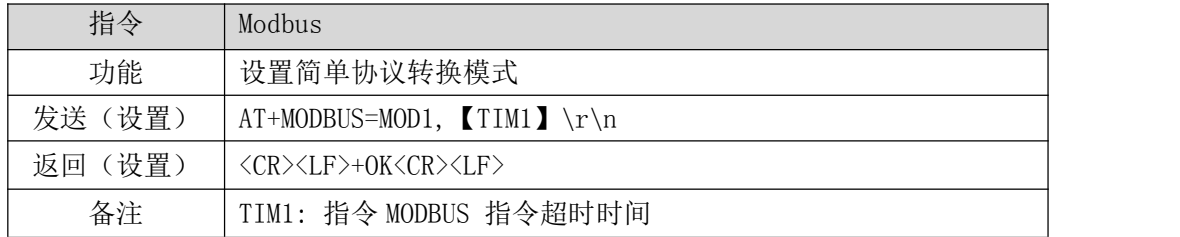

【举例】

设置:

发送: AT+MODBUS=MOD1,5000\r\n

收到: \r\n+OK\r\n

#### <span id="page-13-1"></span>2.4 设置 Modbus 多主机模式

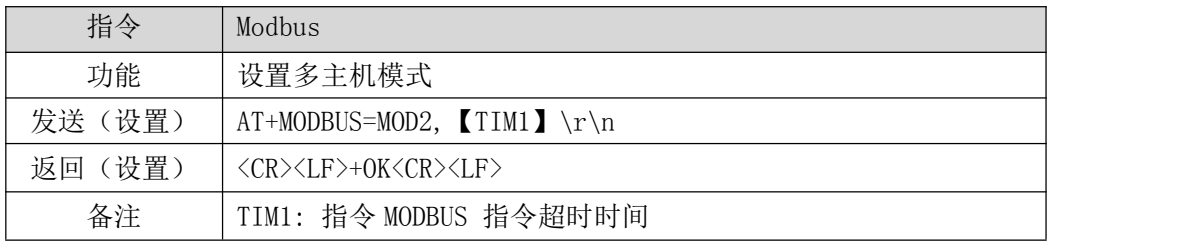

#### 【举例】

设置:

发送: AT+MODBUS=MOD2,5000\r\n

<span id="page-13-2"></span>收到:\r\n+OK\r\n

### 2.5 设置 Modbus 存储型网关模式

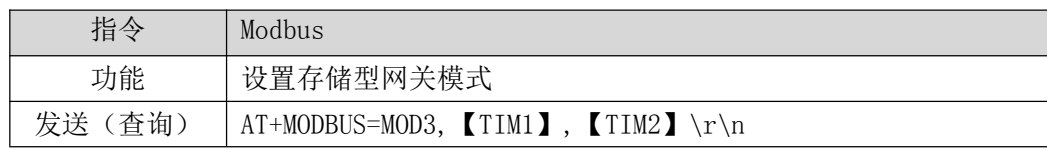

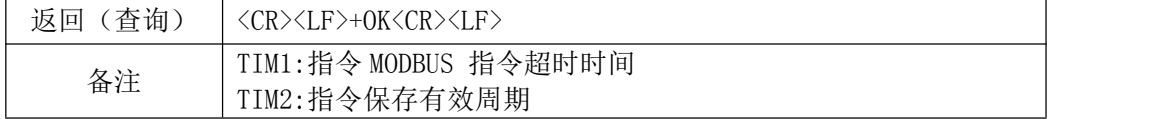

设置:

发送: AT+MODBUS=MOD3,5000,10\r\n

<span id="page-14-0"></span>收到: \r\n+OK\r\n

#### 2.6 设置 Modbus 可配置型网关模式

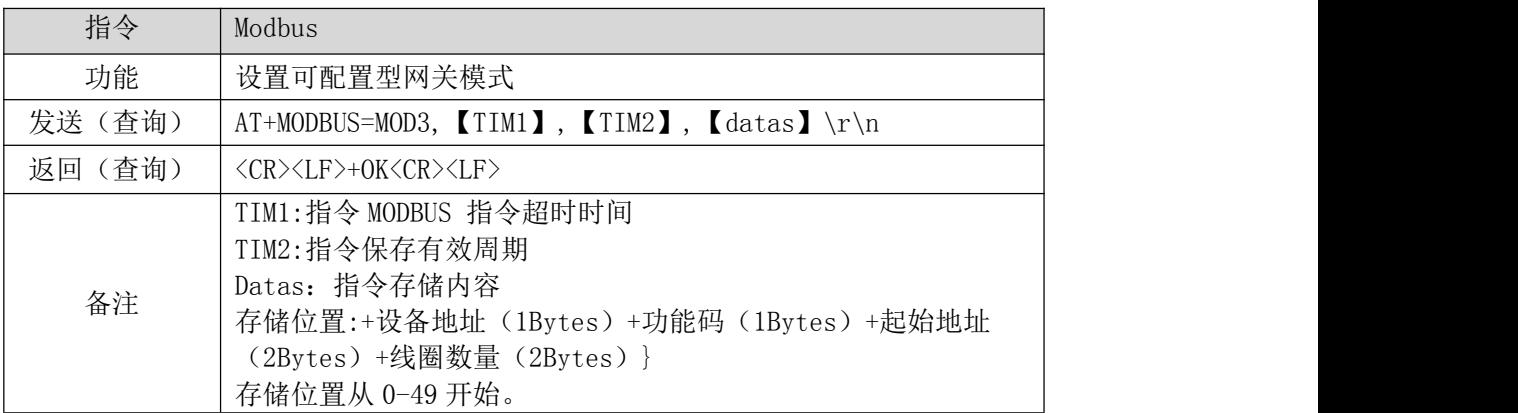

【举例】

设置:(在第一个存储区存入从地址 0x00 读取 8 个离散输入)

发送: AT+MODBUS=MOD3,5000,10,0:01,02,00,00,00,08\r\n

<span id="page-14-1"></span>收到: \r\n+OK\r\n

# 第 **3** 章 **IOT** 固件 **AT** 指令集(需要使用 **IOT** 固件)

# <span id="page-14-2"></span>3.1 查询、设置模块工作协议

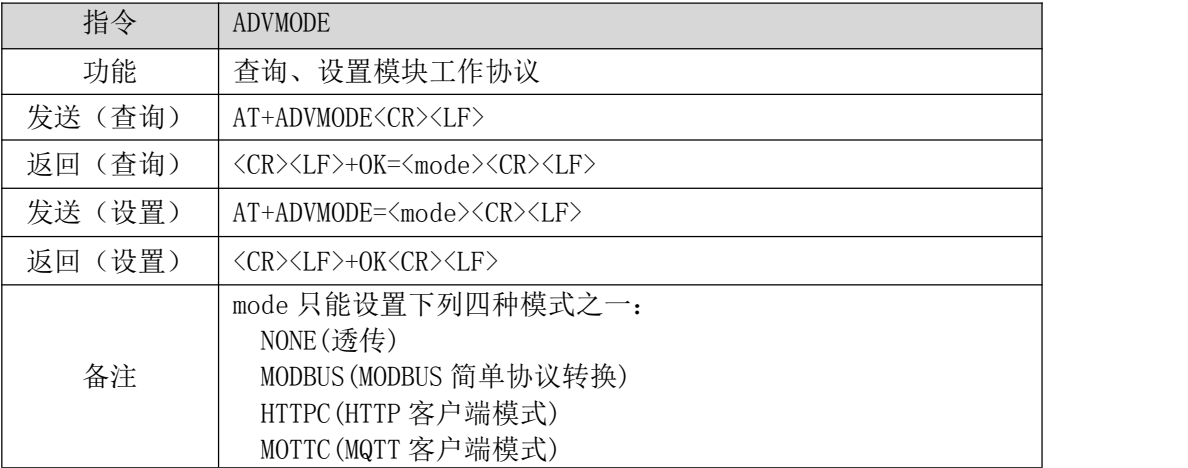

【举例】

查询:

发送:AT+ADVMODE\r\n

收到: \r\n+OK=MQTTC\r\n

设置:

发送: AT+ADVMODEMODBUS\r\n

收到:\r\n+OK\r\n

# <span id="page-15-0"></span>3.2 查询、设置 MODBUS TCP 应答超时时间

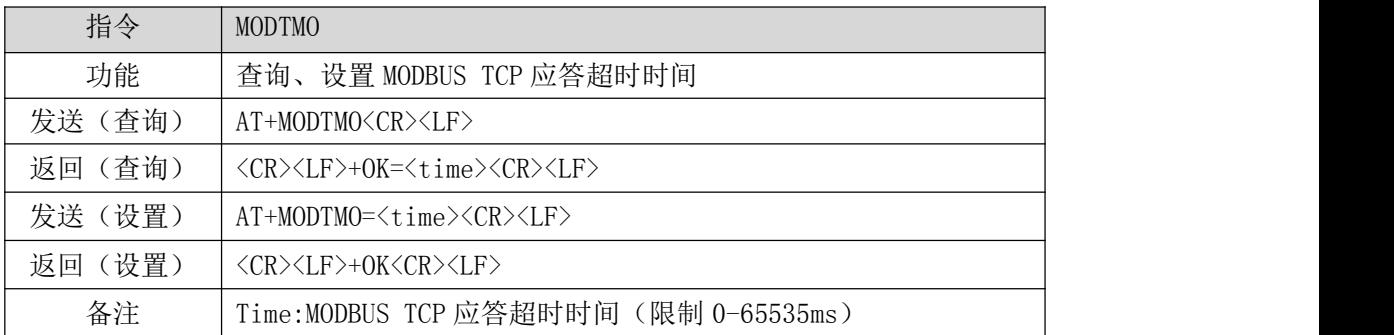

【举例】

查询:

发送: AT+MODTMO\r\n

收到: \r\n+OK=500\r\n

设置:

发送: AT+MODTMO=100\r\n

收到: \r\n+OK\r\n

#### <span id="page-15-1"></span>3.3 查询、设置 HTTP 请求方式

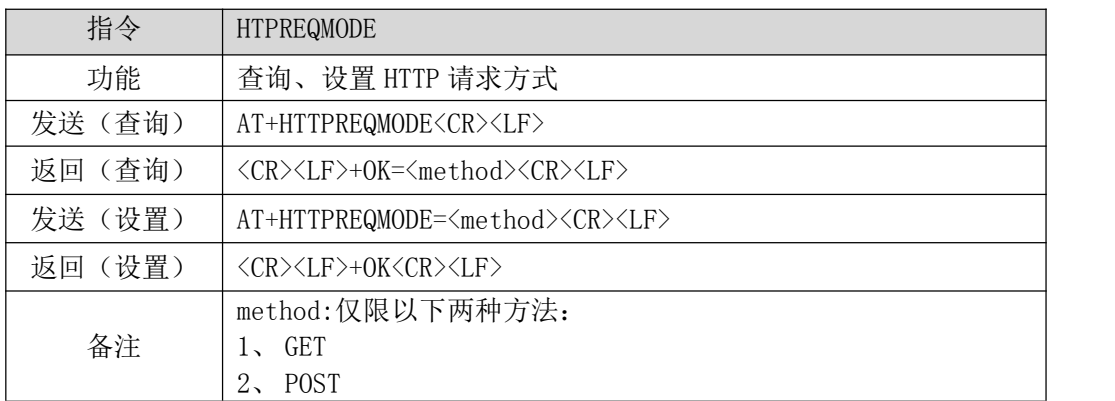

【举例】

查询:

发送: AT+HTTPREQMODE\r\n

收到: \r\n+OK= GET \r\n

设置:

- 发送: AT+HTTPREQMODE=POST \r\n
- 收到: \r\n+OK\r\n

# <span id="page-16-0"></span>3.4 查询、设置 HTTP URL 路径

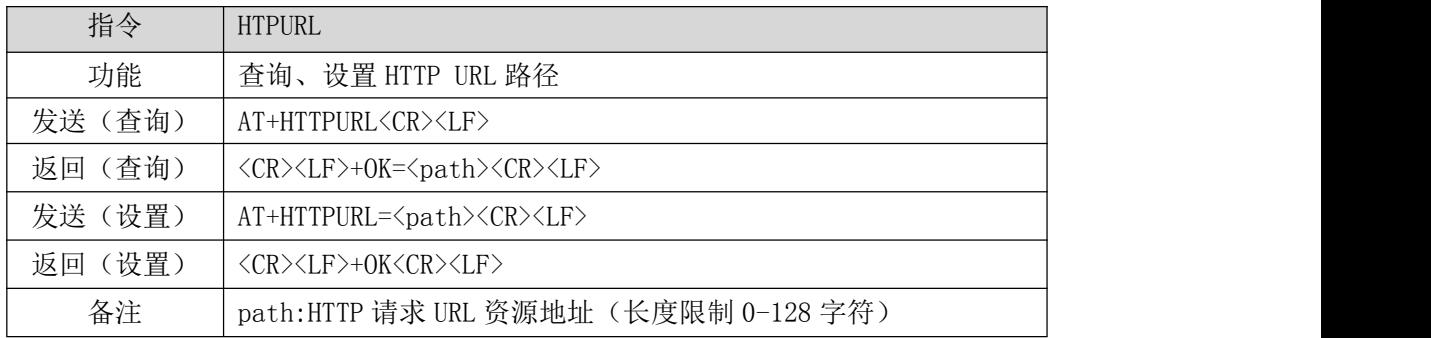

【举例】

查询:

发送:AT+HTTPURL\r\n

收到: \r\n+OK= /1.php? \r\n

设置:

- 发送: AT+HTTPURL=/view/ed7e65a90408763231126edb6f1aff00bfd57061.html \r\n
- 收到:\r\n+OK\r\n

#### <span id="page-16-1"></span>3.5 查询、设置 HTTP 包头

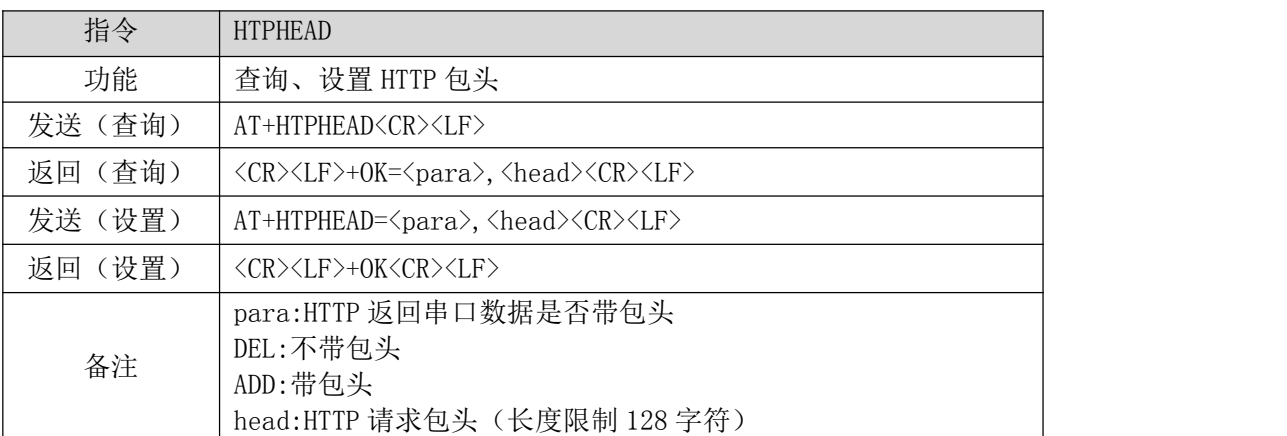

#### 【举例】

查询:

发送: AT+HTPHEAD\r\n

收到: \r\n+OK=DEL,User-Agent: Mozilla/5.0 \r\n

设置:

发送: AT+HTPHEAD=ADD, api-key:QE=HJbHTGA91D5=JDn39N4I=\r\nHost:api.heclouds.com\r\n 收到: \r\n+OK\r\n

# <span id="page-16-2"></span>3.6 查询、设置 MQTT 服务器地址及端口

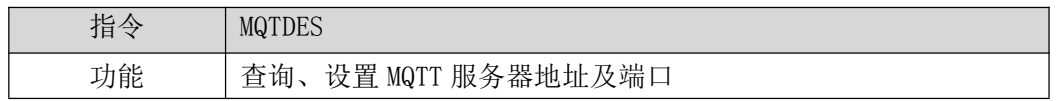

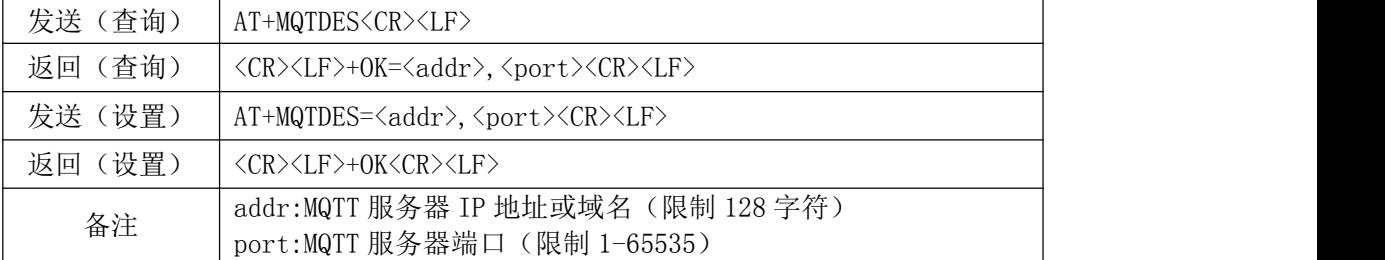

查询:

发送: AT+MQTDES\r\n

收到: \r\n+OK= test.ebyte.com,8175 \r\n

设置:

发送:AT+MOTDES= iot-06z00kuqjdd6h.mqtt.iothub.aliyuncs.com,1883\r\n

收到: \r\n+OK\r\n

### <span id="page-17-0"></span>3.7 查询、设置 MQTT 保活心跳包时间周期

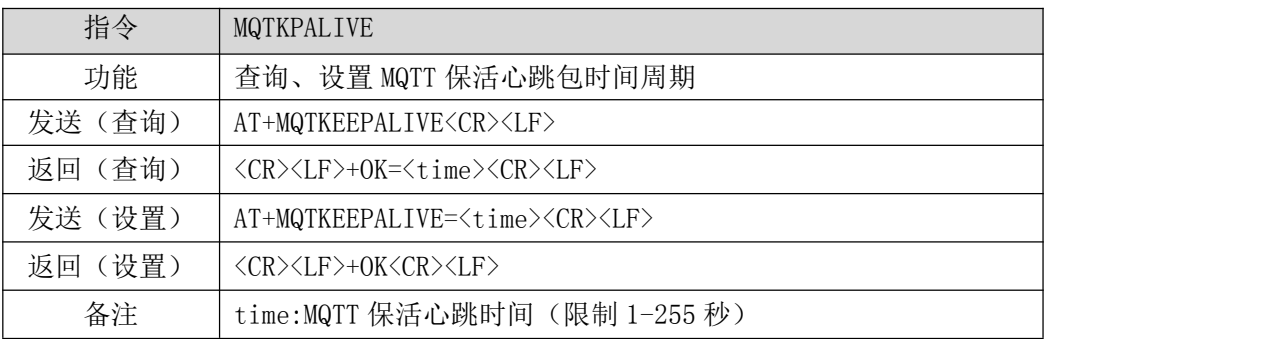

【举例】

查询:

发送: AT+MQTKEEPALIVE\r\n

收到: \r\n+OK=60 \r\n

设置:

发送: AT+MQTKEEPALIVE=30\r\n

收到: \r\n+OK\r\n

# <span id="page-17-1"></span>3.8 查询、设置 MQTT 设备名(Client ID)

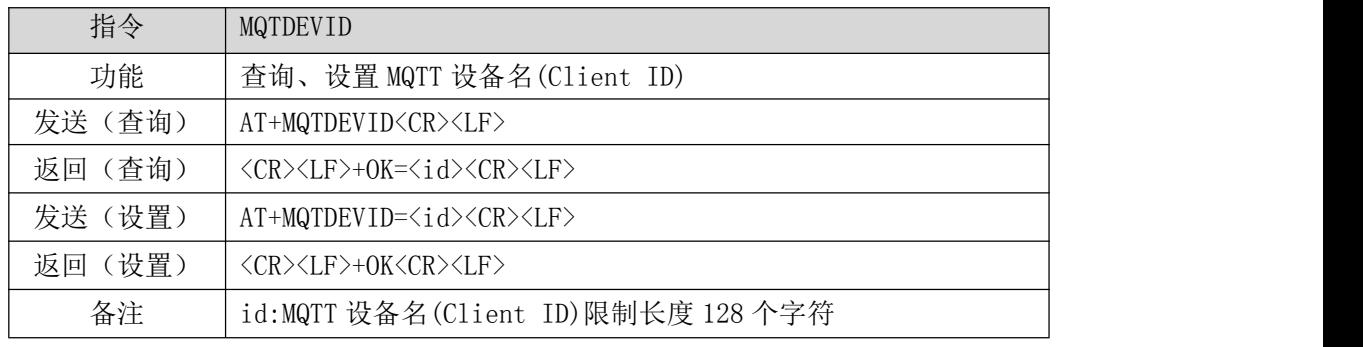

【举例】

查询:

发送: AT+MQTDEVID\r\n

收到: \r\n+OK= test-1\r\n

设置:

发送: AT+MQTDEVID= 6164028686b027ddb5176\_NA111-TEST\r\n

收到:\r\n+OK\r\n

### <span id="page-18-0"></span>3.9 查询、设置 MQTT 用户名(User Name/device name)

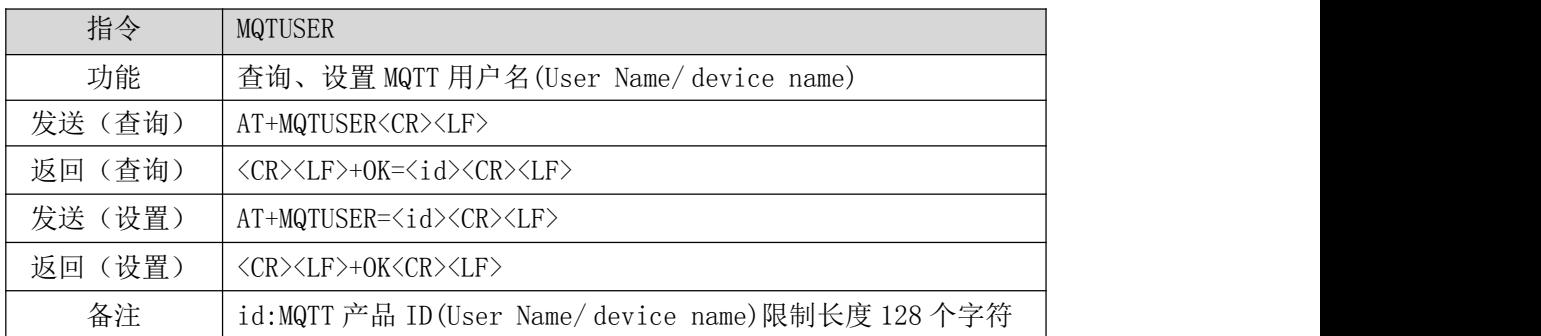

【举例】

查询:

- 发送: AT+MQTUSER\r\n
- 收到: \r\n+OK= ebyte-IOT\r\n

设置:

- 发送:AT+MQTUSER= 12345678&a1Ofdo5l0\r\n
- <span id="page-18-1"></span>收到: \r\n+OK\r\n

#### 3.10 查询、设置 MQTT 产品密码(MQTT password/Device Secret)

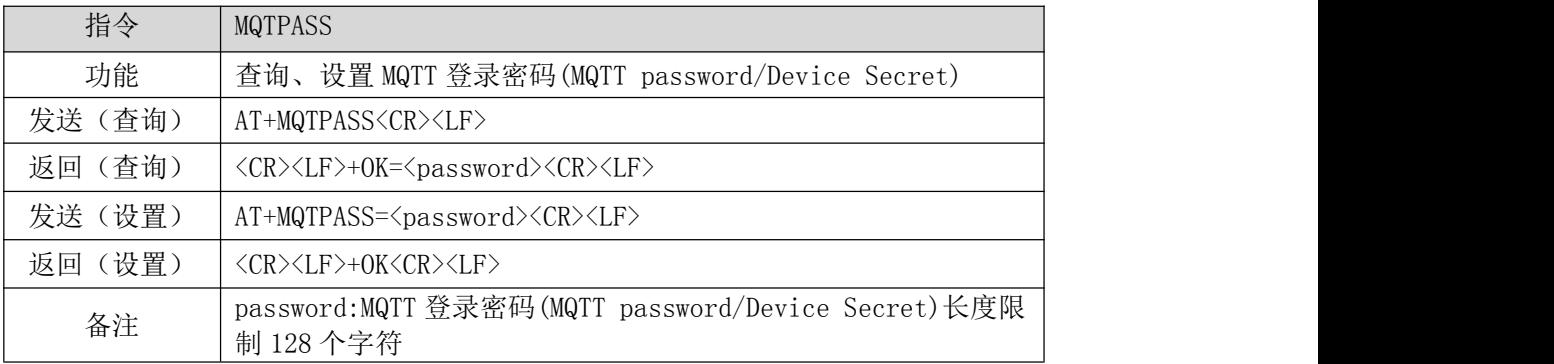

【举例】

查询:

- 发送: AT+MQTPASS\r\n
- 收到: \r\n+OK=12345678\r\n

设置:

- 发送: AT+MQTPASS= 87654321\r\n
- 收到: \r\n+OK\r\n

# <span id="page-19-0"></span>3.11 查询、设置 MQTT 订阅主题

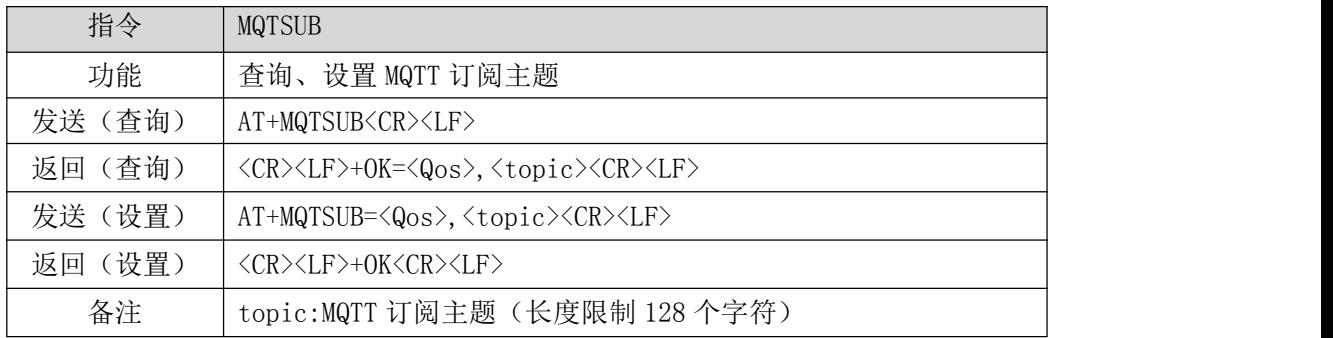

【举例】

查询:

发送: AT+MQTSUB\r\n

收到: \r\n+OK= 0,topic \r\n

设置:

- 发送: AT+MQTSUB= 0,/ggip6zWo8of/NA111-TEST/user/SUB \r\n
- <span id="page-19-1"></span>收到:\r\n+OK\r\n

#### 3.12 查询、设置 MQTT 发布主题

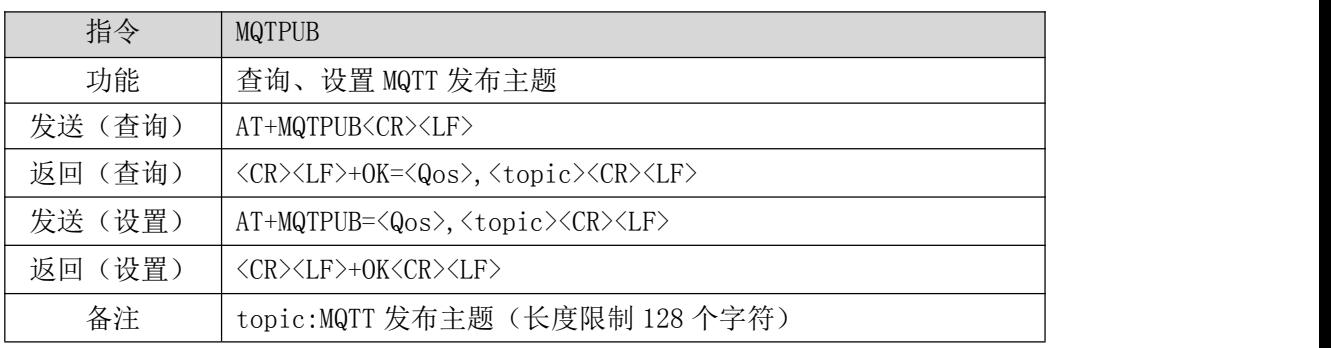

【举例】

查询:

发送:AT+MQTPUB\r\n

收到: \r\n+OK= 0,topic \r\n

设置:

发送: AT+MQTPUB= 0,/ggip6zWo8of/NA111-TEST/user/PUB \r\n

<span id="page-19-2"></span>收到: \r\n+OK\r\n

### 3.13 查询、设置 MQTT Product Key

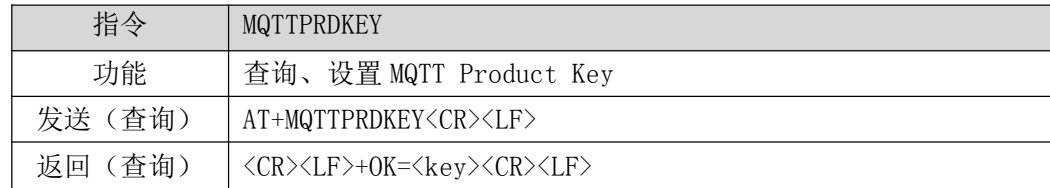

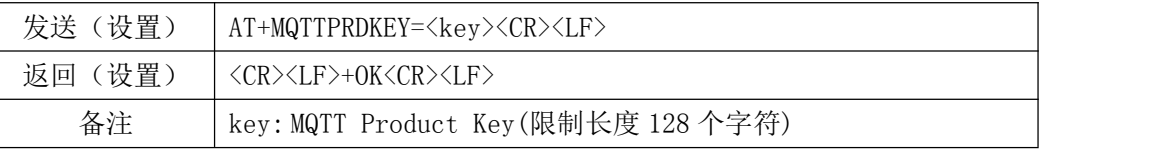

查询:

- 发送: AT+MQTTPRDKEY\r\n
- 收到: \r\n+OK=user ProductKey\r\n

设置:

- 发送: AT+MQTTPRDKEY=0123456789\r\n
- <span id="page-20-0"></span>收到: \r\n+OK\r\n

# 3.14 查询、设置 MQTT 目标平台

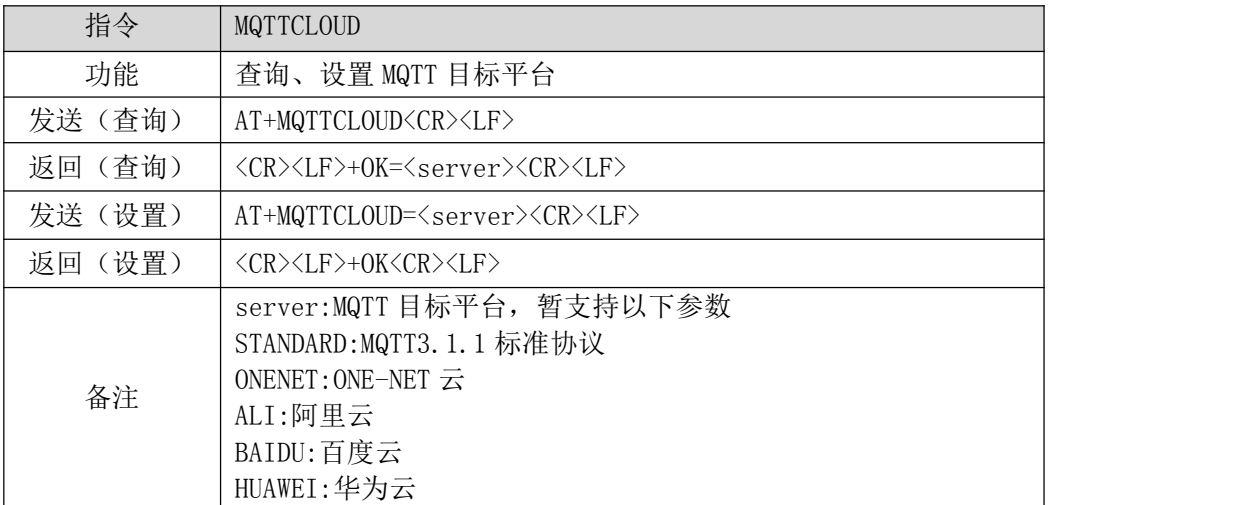

【举例】

- 查询:
- 发送: AT+MQTTCLOUD\r\n
- 收到: \r\n+OK= STANDARD\r\n

设置:

发送: AT+MQTTCLOUD=BAIDU \r\n

收到: \r\n+OK\r\n

最终解释权归成都亿佰特电子科技有限公司所有。

# <span id="page-21-0"></span>修订历史

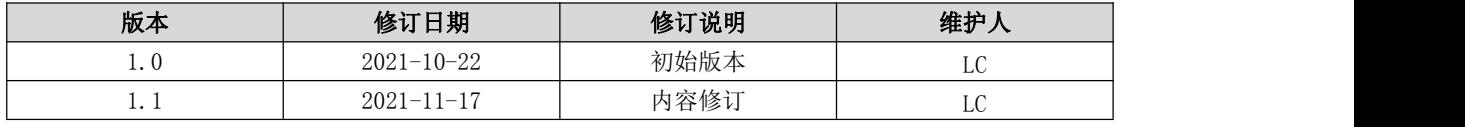

# <span id="page-21-1"></span>关于我们

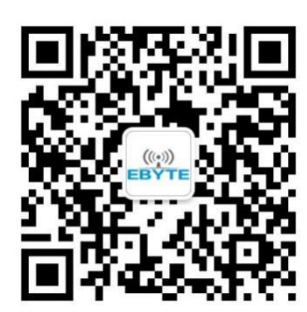

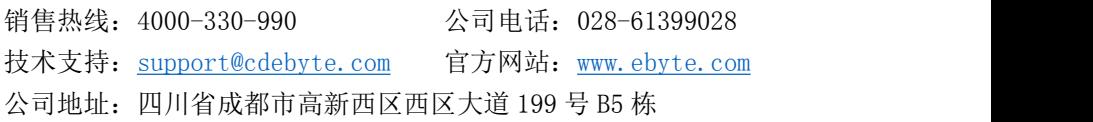

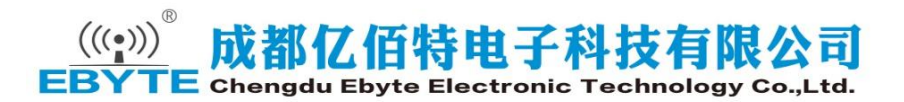